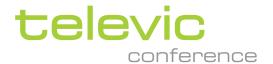

# PLIXUS GATEWAY

**INSTALLATION GUIDE** 

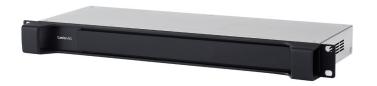

# Copyright Statement

No part of this publication or documentation accompanying this product may be reproduced in any form or by any means or used to make any derivative such as translation, transformation, or adaptation without the prior written permission of the publisher, except in case of brief quotations embodied in critical articles or reviews. Contents are subject to change without prior notice.

Copyright © 2022 by Televic Conference NV. All rights reserved.

The authors of this manual have made every effort in the preparation of this book to ensure the accuracy of the information. However, the information in this manual is supplied without warranty, either express or implied. Neither the authors, Televic Conference NV, nor its dealers or distributors will be held liable for any damages caused or alleged to be caused either directly or indirectly by this book.

#### **Trademarks**

All terms mentioned in this manual that are known to be trademarks or service marks have been appropriately capitalized. Televic NV cannot attest to the accuracy of this information. Use of a term in this book should not be regarded as affecting the validity of any trademark or service mark.

# CONTENTS

| Introduction                                                 |                |
|--------------------------------------------------------------|----------------|
| Getting started                                              | 6              |
| About this manual                                            | (              |
| Compatibility                                                | 6              |
| About Plixus Gateway                                         |                |
| Box Contents                                                 |                |
| Safety instructions                                          |                |
| Safety instructions                                          |                |
| Safety                                                       |                |
| FCC & ICES Information                                       |                |
| Conformity and Certification Info for Japan                  | 10             |
| Important safety instructions                                | 1              |
| Power connections                                            | 13             |
| Components                                                   |                |
| Components                                                   | 16             |
| Plixus Gateway                                               |                |
| Central Units                                                |                |
| Plixus Gateway                                               | 18             |
| Front view                                                   | 18             |
| Rear End Connectivity                                        | 18             |
| Before Installing the Plixus Gateway                         |                |
| Required Information                                         | 21             |
| Information about the Organization                           | 2 <sup>-</sup> |
| Information about the Gateway                                | 22             |
| Information About the Central Unit                           | 22             |
| Connection Diagram for the Audio                             | 2              |
| IT Considerations                                            | 24             |
| Web Browser                                                  |                |
| Connectivity Towards the Internet                            | 24             |
| Connectivity between the Plixus Gateway and the Central Unit | 26             |
| Plixus Gateway and Central Unit Configuration                | 26             |

| Whitelisting a Domain in Your Web Browser  | 28 |
|--------------------------------------------|----|
| Fixed IP Address                           | 28 |
| Installation                               |    |
| Software Configuration                     | 30 |
| Version of the Central Unit                | 30 |
| Confero 360 License                        | 31 |
| Audio Configuration of the Central Unit    | 32 |
| Hardware Installation                      | 33 |
| Physical installation                      | 33 |
| Connecting the Gateway To Plixus AE-R      | 33 |
| Connecting the Gateway To Confidea WAP G4  | 35 |
| Connecting the Gateway To Confidea WCAP G3 | 36 |
| Exporting the Configuration File           | 39 |
| Communication With the Central Unit        | 41 |
| System Testing                             | 42 |
| System Updates                             | 43 |
| FAQS and Troubleshooting                   |    |
| Plixus Gateway DISPLAY AND Troubleshooting | 46 |
| Recovery                                   | 49 |
| FAQs                                       | 50 |

# INTRODUCTION

This chapter will give you a short introduction to this manual together with a general description of the Plixus Gateway and its functionalities.

# **GETTING STARTED**

#### About This Manual

Throughout this guide we use icons to designate different types of information:

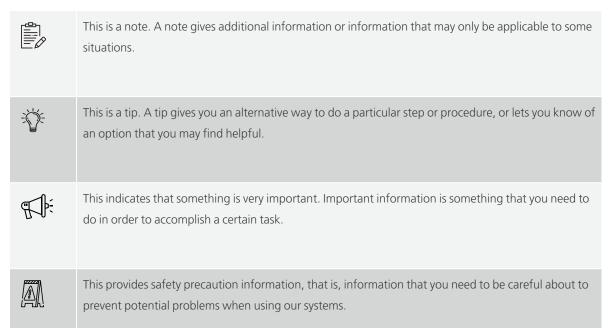

# Compatibility

This user manual applies to the following products:

| Product          | Version   |
|------------------|-----------|
| Plixus Gateway   | -         |
| Plixus AE-R      | ≥ CRP 7.2 |
| Confidea WAP G4  | ≥ CRP 1.2 |
| Confidea WCAP G3 | ≥ 3.6     |
| Plixus MME       | ≥ CRP 7.2 |
| T-CAM solution   | ≥ 1.64    |

GETTING STARTED 6

# ABOUT PLIXUS GATEWAY

Plixus Gateway is part of the Confero Cloud solution and comes in combination with your conferencing installation. It is connected to the Plixus engine on the one side, and to the Cloud on the other side, and creates secure hybrid meetings with a near face-to-face experience.

This unit acts as a secure bridge between the Confero Cloud services and the conferencing installation in the premises of the customer by allowing traffic in and out between the Internet and the local room (transfer of audio, video and conference data). It also ensures interoperability with all of the other conferencing devices (Central Unit, screen, cameras, etc.).

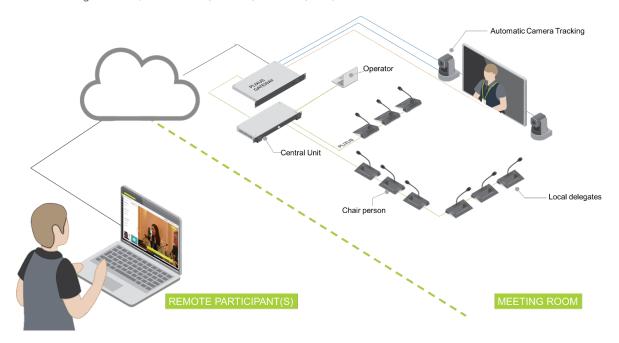

Figure 1-1 Typical Plixus Gateway setup where the gateway is connected to the Cloud, the Central Unit, the screen and the cameras

#### **Box Contents**

If any part is missing, contact a customer service representative from Televic Conference.

- > 1 Plixus Gateway device
- > 1 power cord
- > 1 DisplayPort male-to-female HDMI adapter
- > 2 Cinch-toMiniJack cables

ABOUT PLIXUS GATEWAY

# SAFETY INSTRUCTIONS

This chapter describes all safety instructions needed to use the Plixus Gateway.

Read this before using the equipement.

# SAFETY INSTRUCTIONS

The safety instructions contain general safety guidelines that integrators, installers, operators, end users, and anyone else who installs or uses Televic material is required to read and follow at all times.

#### Safety

All Televic systems are state of the art devices and have been designed to meet all quality standards. Nevertheless, the individual components of the conference system can cause danger for persons and material assets if

- > the conference system is not used as intended,
- > the conference system is set up by personnel not familiar with the safety regulations,
- > the conference system is converted or altered incorrectly,
- > the safety instructions are not observed.

#### FCC & ICES Information

(U.S.A. and Canadian Models only).

This Class B digital apparatus complies with Canadian norm ICES-003.

Cet appareil numérique de la classe B est conforme à la norme NMB-003 du Canada.

This equipment has been tested and found to comply with the limits for a Class B digital device, pursuant to Part 15 of the FCC Rules. These limits are designed to provide reasonable protection against harmful interference in a residential installation. This equipment generates, uses and can radiate radio frequency energy and, if not installed and used in accordance with the instructions, may cause harmful interference to radio communications. However, there is no guarantee that interference will not occur in a particular installation. If this equipment does cause harmful interference to radio or television reception, which can be determined by turning the equipment off and on, the user is encouraged to try to correct the interference by one or more of the following measures:

- > Reorient or relocate the receiving antenna
- > Increase the separation between the equipment and receiver
- > Connect the equipment into an outlet on a circuit different from that to which the receiver is connected
- > Consult the dealer or an experienced radio/TV technician for help

> Consult the Federal Communications Commission's manual "How to Identify and Resolve Radio-TV Interference Problems"

Operation is subject to the following two conditions:

- 1. This device may not cause harmful interference
- 2. This device must accept any interference received, including interference that may cause undesired operation.

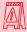

Changes or modifications made to this equipment not expressly approved by Televic Conference NV may void the FCC authorization to operate this equipment.

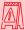

Wireless discussion units and the Wireless Access Point comply with FCC radiation exposure limits set forth for an uncontrolled environment. These Wireless discussion units and the Wireless Access Point should be installed and operated with minimum distance of 20 cm between the radiator and your body. The RF-parts of the Wireless discussion units and the Wireless Access Point must not be co-located or operating in conjunction with any other antenna or transmitter.

### Conformity And Certification Info For Japan

This device has been granted a designation number by Ministry of Internal Affairs and Communications according to:

Ordinance concerning Technical Regulations Conformity Certification etc. of Specified Radio Equipment (特定無線設備の技術基準適合証明等に関する規則)

Article 2 clause 1 item 19/3

Approval No.:

- > 202WW10120791/2"
- > 202XW10120791/2

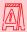

This device should not be modified, otherwise the granted designation number will be invalid.

### Important Safety Instructions

- 1. **Read Instructions**. All the safety and operating instructions should be read before the product, device or system is operated.
- 2. **Retain Instructions**. The safety and operating instructions should be retained for future reference. The instructions should be kept in the vicinity of the product or system.
- 3. **Heed Warnings**. All warnings on the product and the operating instructions should be closely adhered to.
- 4. **Follow Instructions**. All instructions for installation or operating/use should be followed closely.
- 5. **Cleaning**. Unplug this product from the wall outlet before cleaning. Do not use liquid cleaners or aerosol cleaners. Use only a damp cloth for cleaning. Do not use isopropanol-based detergents to clean the unit.
- 6. **Ventilation**. Any slots and openings in the device or equipment are provided for ventilation and to ensure reliable operation of the product and to protect it from overheating. These openings must not be blocked or covered. The openings should never be blocked by placing the product on a bed, sofa, rug, or other similar surface. This product should not be placed in a built-in installation such as a bookcase or rack unless proper ventilation is provided or the manufacturer's instructions have been adhered to.
- 7. **Heat**. The product should be situated away from heat sources such as radiators, heat registers, stoves, or other products (including amplifiers) that produce heat. Do not use or operate any equipment in environments that exceed the standard operating temperatures.
- 8. **Modifications**. Do not use any modifications, extension, or other attachments not recommended by the product manufacturer as they may cause hazards.
- 9. **Accessories**. Only use attachments/accessories specified by the manufacturer. Do not place this product on an unstable cart, stand, tripod, bracket, or table. The product may fall, causing serious injury to a child or adult, and serious damage to the product. Use only with a cart, stand, tripod, bracket, or table recommended by the manufacturer, or sold with the product. Any mounting of the product should follow the manufacturer's instructions, and should use a mounting accessory recommended by the manufacturer.
- 10. **Water and Moisture**. Do not use this product near water or in a moist environment for example, near a bath tub, wash bowl, kitchen sink, or laundry tub; in a wet basement; or near a swimming pool, in an unprotected outdoor installation; and the like.

- 11. **Moving**. A product and cart combination should be moved with care. Quick stops, excessive force, and uneven surfaces may cause the product and cart combination to overturn.
- 12. **Power Sources**. This product should be operated only from the type of power source indicated on the marking label. If you are not sure of the type of power supply to your home, consult your product dealer or local power company. For products intended to operate from battery power, or other sources, refer to the operating instructions.
- 13. **Grounding or Polarization**. Do not defeat the safety purpose of the polarized or ground-type plug. A polarized plug has two blades with one wider than the other. A grounding type plug has two blades and a third grounding prong. The wider blade or the third prong are provided for your safety. If the provided plug does not fit into your outlet, consult an electrician for replacement of the obsolete outlet.
- 14. **Power-Cord Protection**. Power-supply cords should be routed to that they are not likely to be walked on or pinched by items placed upon or against them, paying particular attention to cords at plug, convenience receptacles, and the point where they exit from the product.
- 15. **Lightning**. For added protection for this product during a lightning storm, or when it is left unattended and unused for long periods of time, unplug it from the wall outlet. This will prevent damage to the product due to lightning and power-line surges. (Not applicable when special functions are to be maintained, such as evacuation systems.)
- 16. **Overloading**. Do not overload wall outlets, extension cords or integral convenience receptacles as this can result in a risk of fire or electric shock.
- 17. **Object and Liquid Entry**. Never push objects of any kind into this product through openings as they may touch dangerous voltage points or short-out parts that could result in a fire or electric shock. Never spill liquid of any kind on the product.
- 18. **Inflammable and Explosive Substance**. Avoid using this product where there are gases, and also where there are inflammable and explosive substances in the immediate vicinity.
- 19. **Heavy Shock or Vibration**. When carrying this product around, do not subject the product to heavy shock or vibration.
- 20. **Servicing**. Do not attempt to service this product yourself as opening or removing covers may expose you to dangerous voltage or other hazards. Refer all servicing to qualified service personnel.
- 21. **Damage Requiring Service**. Unplug this product from the wall outlet and refer servicing to qualified service personnel under the following conditions:

- a. When the power-supply cord or plug is damaged.
- b. if liquid has been spilled, or objects have fallen into the product.
- c. If the product has been exposed to rain or water.
- d. If the product does not operate normally by following the operating instructions. Adjust only those controls that are covered by the operating instructions as an improper adjustment of other controls may result in damage and will often require extensive work by a qualified technician to restore the product to its normal operation.
- e. If the product has been dropped or damaged in any way.
- f. When the product exhibits a distinct change in performance-this indicates a need for service.
- 22. **Replacement Parts**. When replacement parts are required, be sure the service technician has used replacement parts specified by the manufacturer or have the same characteristics as the original part. Unauthorized substitutions may result in fire, electric shock, or other hazards.
- 23. **Safety Check**. Upon completion of any service or repairs to this product, ask the service technician to perform safety checks to determine that the product is in proper operating condition.
- 24. **Coax Grounding**. If an outside cable system is connected to the apparatus, be sure the cable system is grounded. U.S.A. models only: Section 810 of the National Electrical Code, ANSI/NFPA No.70-1981, provides information with respect to proper grounding of the mount and supporting structure, grounding of the coax to a discharge apparatus, size of grounding conductors, location of discharge unit, connection to grounding electrodes, and requirements for the grounding electrode.

#### **Power Connections**

For permanently connected equipment, a readily accessible disconnect device shall be incorporated in the fixed wiring; For pluggable equipment, the socket-outlet shall be installed near the equipment and shall be easily accessible.

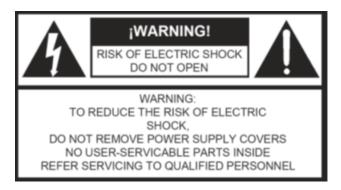

This label may appear on the bottom of the apparatus due to space limitations.

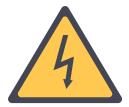

The lightning flash with an arrowhead symbol, with an equilateral triangle, is intended to alert the user to the presence of un-insulated 'dangerous voltage' within the products enclosure that may be of sufficient magnitude to constitute a risk of electric shock to persons.

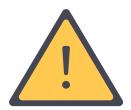

The exclamation mark within an equilateral triangle is intended to alert the user to the presence of important operating and maintenance (servicing) instructions in the literature accompanying the appliance.

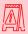

To reduce the risk of fire or electric shock, do not expose this appliance to rain or moisture. Do not open the cabinet; refer servicing to qualified personnel only.

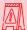

To prevent electric shock, do not use this (polarized) plug with an extension cord receptacle or other outlet unless the blades can be fully inserted to prevent blade exposure.

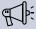

Installation should be performed by qualified service personnel only in accordance with the National Electrical Code or applicable local codes.

# COMPONENTS

This chapter will describe all available hardware components together with how you can use these components to use the Plixus Gateway.

# **COMPONENTS**

### Plixus Gateway

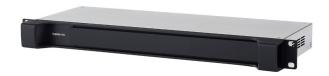

The Plixus Gateway engine is a 19" rack mountable device that can be easily integrated in the Plixus architecture. It is the central control point for traffic flowing in and out the conferencing room.

The Plixus Gateway is TLS-encrypted (versions 1.2 and 1.3 are supported), providing end-to-end security between the Gateway to the Confero Cloud platform, hosts an authentication service and also embeds a TPM2.0 module (ISO/IEC 11889), securing the transfer in and out the room of audio, video and conference data, while also ensuring interoperability with all other conferencing devices of the Plixus installation.

The Plixus Gateway must be connected to one of the following Central Units:

- > Plixus AE-R
- > Plixus MME
- > Confidea WAP G4

A Confidea WAP G3 device can be connected to the Plixus Gateway, but this needs to be established in combination with either Plixus AE-R or Plixus MME.

#### **Central Units**

#### PLIXUS AE-R

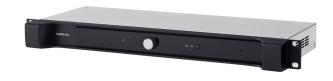

COMPONENTS 16

Plixus AE-R is an embedded system for meeting management that provides all the processing and signal handling required for the Plixus network. It comes with both analog and digital audio interfaces, controls the delegate units and interconnects other audio systems. A record button also allows to start and stop the audio recording of the meeting.

#### **CONFIDEA WAP G4**

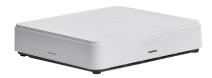

Confidea WAP G4 controls all communication to and from the Confidea FLEX G4 Wireless units. It can be used for meeting management, and comes with both analog and digital audio interfaces, as well as recording capabilities.

#### **PLIXUS MME**

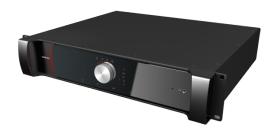

The Plixus Multimedia Engine provides all the processing and signal handling required for the Plixus network. It controls delegate units and interconnects to other systems, either via the external audio connections or the control ports.

COMPONENTS 17

# PLIXUS GATEWAY

The Plixus Gateway engine is a 19" rack mountable device that provides full security between the Confero Cloud services, the conferencing system and the users by allowing traffic in and out between the Internet and the local room (transfer of audio, video and conference data). By distributing traffic across multiple appliances, it ensures interoperability with all of the other conferencing devices (Central Unit/WAP, screen, cameras...).

#### Front View

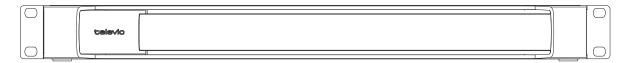

Figure 1-2 Front view of Plixus Gateway

### Rear End Connectivity

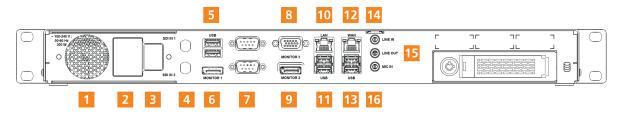

Figure 1-3 Back view of Plixus Gateway

- 1. Ventilation slot
- 2. Power connector
- 3. On/off switch
- 4. Two SDI video inputs (SDI1 not functional)
- 5. Two USB 2.0 ports
- 6. Display port 1 (recommended)
- 7. Two DB9 ports (not functional)
- 8. VGA port
- 9. Display port 2

PLIXUS GATEWAY 18

- 10. LAN port
- 11. USB 2.0 port
- 12. WAN port
- 13. USB 2.0 port
- 14. Line in port 3.5 mm
- 15. Line out port 3.5 mm
- 16. Mic in port 3.5 mm (not functional)

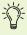

The LAN port is meant to connect the Plixus Gateway to the internal network to which the Central Unit is also connected.

The WAN port should always be used to connect the Plixus Gateway to an Internet service.

PLIXUS GATEWAY 19

# BEFORE INSTALLING THE

# PLIXUS GATEWAY

This chapter describes the information that must be transferred by the customer to Televic Conference before installing the gateway. A separate document will be provided by Televic Conference for the customer to fill in.

It will also describe the basic IT requirements the customer has to meet before installing the gateway.

# REQUIRED INFORMATION

Prior to the installation of the Plixus Gateway, Televic must be provided with information from the customer in order to make sure that all the configuration parameters of the device are adjusted.

Based on the information that you will submit, Televic will create configuration files for installing the Plixus Gateway. You will receive a document where you will fill in the required information, but you can also retrieve the required data here-below.

### Information About The Organization

#### NAME OF THE ORGANIZATION

The name of the organization has to be entered.

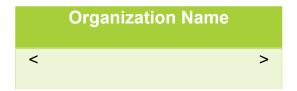

#### NAME AND EMAIL OF ALL OPERATORS

Add the name of all the people who will be operators for the organization.

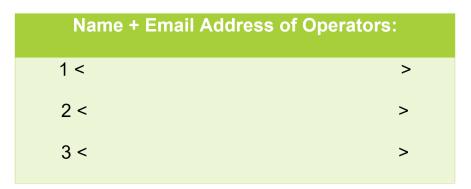

#### NAME OF THE ROOM

The name of the room is also required for the configuration of the Plixus Gateway.

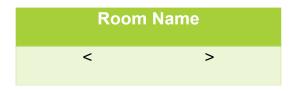

REQUIRED INFORMATION 21

#### ROOM LAYOUT AND BACKGROUND IMAGE

The room synoptic with the seat layout can be easily exported from the Confero Cloud platform. Refer to the following section to export the configuration file: Exporting the Configuration File.

It is necessary to export the configuration file and to save the background image. You need to send them to Televic Conference every time the room layout changes.

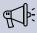

The background image is not automatically added to the exported configuration file. It needs to be saved separately and sent to Televic Conference with the configuration file.

#### Information About The Gateway

#### SERIAL NUMBER OF THE GATEWAY

The serial number of the Plixus Gateway is needed for its configuration.

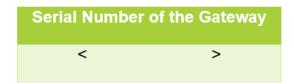

#### Information About The Central Unit.

#### TYPE OF CENTRAL UNIT

The Plixus Gateway can be connected to one of the following Central Unit:

- > Plixus AE-R(\*): if you use this Central Unit, two "Cinch-to-MiniJack" cables will be necessary. They are supplied together with the Plixus Gateway.
- > Confidea WAP G4: if you use this Central Unit, one "balanced-to-unbalanced" cable and one "unbalanced-to-balanced" cable will be necessary. These two cables are NOT supplied with the Plixus Gateway.
- > Plixus MME(\*)

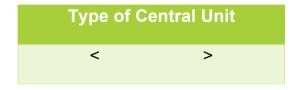

REQUIRED INFORMATION 22 (\*)Plixus AE-R and Plixus MME have identical requirements to connect the Central Unit with the Plixus Gateway.

#### **FIXED IP ADDRESS**

A fixed IP address for the Plixus AE-R, Plixus MME and Connfidea WAP G4 Central Unit is necessary to configure the Plixus Gateway before its delivery. It will allow the Confero software to connect to the right Central Unit.

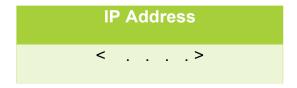

#### SOFTWARE VERSION OF THE CENTRAL UNIT

The software version of the Central Unit is important as the Confero Cloud platform can only connect to a Central Unit running on version 7.2 min.

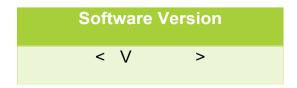

# Connection Diagram For The Audio

If possible, it is recommended to provide Televic Conference with a wiring diagram of the Central Unit.

For information, the Plixus Gateway uses "Input 2" and "Output 2" of the Plixus AE-R Control Unit.

REQUIRED INFORMATION 23

# IT CONSIDERATIONS

#### Web Browser

At this moment, the Confero Cloud platform is only compatible with Google Chrome and Microsoft Edge. Confero relies on the WebRTC technology (Web Real-Time Communications), which is not supported by all browsers. Make sure you have the latest version of Chrome or Edge for a worry-free experience with the Confero Cloud platform.

# Connectivity Towards The Internet

The Plixus Gateway must have access to the Internet for both data controlling and audio/video streaming.

The same connection requirements apply to the remote delegates who will participate in the meeting.

A summary of all communication types can be found below:

| IP Source             | Destination                                                                  | Protocol /<br>Service   | Additional information |
|-----------------------|------------------------------------------------------------------------------|-------------------------|------------------------|
| Gateway IP address(*) | https://nexus.televic.com https://deb.debian.org https://security.debian.org | TCP port 443<br>(https) | Gateway update         |
| Gatewat IP address(*) | http://http.us.debian.org http://security.debian.org                         | TCP port 80 (http)      |                        |

| IP Source             | Destination                                                                  | Protocol /<br>Service   | Additional information                      |
|-----------------------|------------------------------------------------------------------------------|-------------------------|---------------------------------------------|
| Gatewat IP address(*) | https://tcs-<br>conferoproduction.firebaseio.com                             | TCP port 443<br>(https) | Google cloud (google functions and web app  |
|                       | https://europe-west3-tcs-confero-<br>production.cloudfunctions.net           |                         | store)                                      |
|                       | https://tcs-confero-<br>production.firebaseapp.com/                          |                         |                                             |
|                       | logging.googleapis.com                                                       |                         |                                             |
|                       | www.googleapis.com                                                           |                         |                                             |
|                       | firebase.googleapis.com                                                      |                         |                                             |
|                       | firestore.googleapis.com                                                     |                         |                                             |
|                       | fcm.googleapis.com                                                           |                         |                                             |
|                       | gcm-http.googleapis.com                                                      |                         |                                             |
| Gateway IP            | *.tokbox.com                                                                 | TCP port 443            | Audio/video streaming                       |
| address (*)           | (https) *.opentok.com                                                        | (**)                    |                                             |
|                       | Optional (can cause console warnings, but will not impact the session(***)): | UDP port 3478           | Audio/video streaming                       |
|                       | ocsp.godaddy.com                                                             | (**)                    | (**), optional port for enhanced experience |
|                       | crl.godaddy.com                                                              |                         |                                             |

- (\*) Gateway IP address for WAN port (DHCP): see the Gateway and Plixus CU / G4 WAP Configuration section below for more information.
- (\*\*) See the Vonage Video API Network Connectivity Requirements section below for more information.
- (\*\*\*) See the Whitelisting a Domain section below for more information.

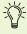

For optimal quality (720p resolution), a minimum bandwidth of 15 Mbps is assumed. Note that in case the bandwidth is (temporarily) lower, the quality of the video and audio will be impacted.

### Connectivity Between The Plixus Gateway And The Central Unit

The Plixus Gateway has to communicate with the Central Unit. The dataflows below need to be made

| IP Source             | Destination                                       | Protocol / Service   | Additional information       |
|-----------------------|---------------------------------------------------|----------------------|------------------------------|
| Gateway IP address(*) | Central Unit (Plixus AE-R/MME or Confidea WAP G4) | TCP port 9012 (http) | REST API for meeting control |

<sup>(\*)</sup> The Gateway IP address can be either a WAN port connection (DHCP) or a LAN port connection (DHCP).

# Plixus Gateway And Central Unit Configuration

The requirements regarding the configuration of the Gateway and Plixus Central Unit within the client IT network are as follows:

|                                                            | Plixus Gateway                             | Plixus Central Unit or G4 WAP                                                                                                    |
|------------------------------------------------------------|--------------------------------------------|----------------------------------------------------------------------------------------------------|
| Type of device                                             | Linux (Debian 10 based)                    | Embedded Linux device                                                                                                    |
| Network connection type                                    | WAN port (DHCP)(*)  LAN port (DHCP)(*)(**) | Static IP address                                                                                                    |
| Additional devices that need connectivity to these devices | -                                          | All clients who need access to the Confero 360 interface, which is required for meeting management (min. for starting a meeting).  Camera tracking solutions (for active speakers through the API). |

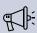

(\*) You need a DHCP server for every port use. If both WAN and LAN are used, two DHCP servers are needed. The Client-Identifier that is sent to the DHCP server is equal to the MAC address of the port. The MAC address of the WAN port can be found on the label of the Plixus Gateway. The MAC address of the LAN port is equal to the MAC addres of the WAN port + 1.

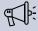

(\*\*) The IP address of the port connected with the Central Unit must be in the same range as the Central Unit.

#### Vonage Video API Network Connectivity Requirements

[Source: https://support.tokbox.com/hc/en-us/articles/360029733631-What-are-the-TokBox-networkconnectivity-requirements-]

#### FIREWALL REOUIREMENTS

Vonage Video API services require access to specific ports. At a minimum, the following requirements must be met:

- > Open TCP port 443
- > Whitelist the following domains: \*.tokbox.com and \*.opentok.com

Along with the minimum requirements, opening UDP Port 3478 will provide a better experience. UDP is recommended over TCP for better quality audio and video. UDP favors timeliness over reliability, which is consistent with human perceptive preferences, where we can fill in gaps but are sensitive to time-based delays.

This port only accepts inbound traffic after an outbound request is sent. The connection is bidirectional but is always initiated from the corporate network/client, so it is not possible for an external entity to send malicious traffic in the opposite direction. For the best possible experience, we recommend opening UDP ports 1025 - 65535.

Whitelist the following HTTPS verification servers for our HTTPS certificate. Not doing so may cause console warnings, but should not affect the session.

- > ocsp.godaddy.com
- > crl.godaddy.com

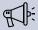

The firewall settings for the gateway should also be set for all devices (e.g. a laptop) that connect to the Confero Platform to avoid interface issues.

#### PROXY REQUIREMENTS

If the only way to access the Internet from your network is through a proxy then it must be a transparent proxy or it must be configured in the browser for HTTPS connections. WebRTC does not work with proxies requiring authentication. Along with these requirements, clients may have the following rules:

#### **CHROME**

- > Although not every option has been tested, versions 80 and higher have full support for authentication
- > We've found a forwarding proxy setup with Kerberos does not work

### Whitelisting A Domain In Your Web Browser

In case your browser is blocking the access to the Confero Cloud platform when starting the configuration of the Plixus Gateway, you can change the permission settings of the browser and whitelist the domains mentioned in the previous section.

To know how to whitelist a domain in Google Chrome, click on the following link and follow the steps: https://support.google.com/chrome/answer/114662.

For Microsoft Edge, go to https://support.microsoft.com/en-us/microsoft-edge/change-site-accesspermissions-for-extensions-in-microsoft-edge-7d1c889d-e267-4be0-15d4-3ed5d0c82ef5.

### Fixed IP Address

As mentioned in the Before Installation section, the Plixus AE-R, Plixus MME or Confidea WAP G4 Central Unit must have a fixed IP address to be able to configure the Plixus Gateway.

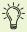

 $\stackrel{\textstyle \sim}{\mathcal{N}}$  The IP of the Central Unit can be achieved through DHCP. In that case, the IP should be fixed in the DHCP server. If the engine is in DHCP mode, always make sure that the IP address is always the same.

# INSTALLATION

This chapter describes how to install and configure the Plixus Gateway within an existing conferencing installation. It includes a description of how to connect the gateway to the Central Unit, the Internet and other conferencing devices to guarantee a successful meeting.

# SOFTWARE CONFIGURATION

Before connecting the Plixus Gateway to other devices, it is necessary to verify a few information in the software of your Central Unit.

Open your browser and enter the IP address of your Central Unit in the address bar (by default: 192.168.0.100). If you are connected to the Internet, the Confero Cloud platform opens. Log in as **Technician**.

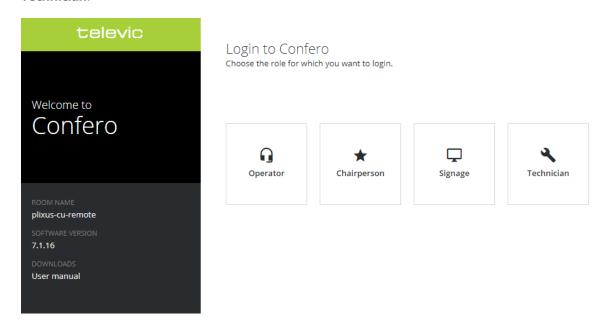

#### Version Of The Central Unit

The version of the Central Unit must be 7.2 or higher. To check the version of your Plixus AE-R, Plixus MME or Confidea WAP G4 device, process as follows:

1. Click on the **Device** icon in the left bar menu. You will get an overview of all the devices of your installation where you can see the version of the central unit:

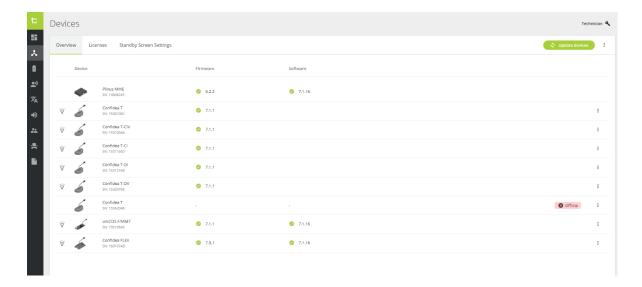

2. If your Central Unit is not is not up-to-date, visit Televic Conference's **Software page** and look for updates: https://www.televic-conference.com/en/plixus-software-updates.

#### Confero 360 License

The Confero 360 license must be installed. To check whether it is present in your system, process as follows:

1. Click on the **Settings** icon in the left bar menu and then on the **License** tab. You will get an overview of all the licenses of your installation:

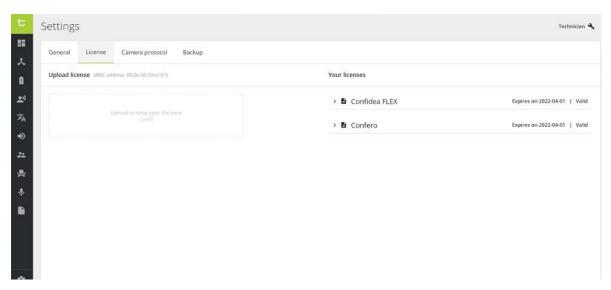

2. Verify whether or not the Confero 360 is in the list. If the Confero license does not appear in the list, you can request it to Televic Conference. Visit Televic's **Software License Request** page

here: <a href="https://www.televic-conference.com/en/software-license-request">https://www.televic-conference.com/en/software-license-request</a>. After uploading the new license in your system, it will appear in the list here-above.

# Audio Configuration Of The Central Unit

The audio configuration must be changed in the Central Unit. Process as follows:

1. Click on the **Audio** icon . The following window opens:

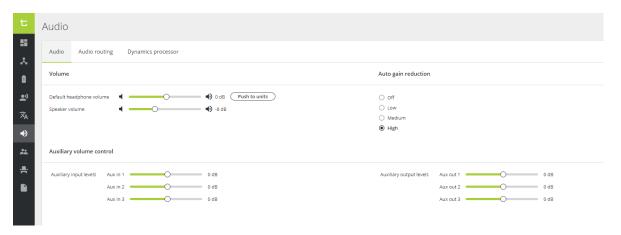

2. Open the **Audio routing** tab and select **Distance conferencing** in the drop-down menu.

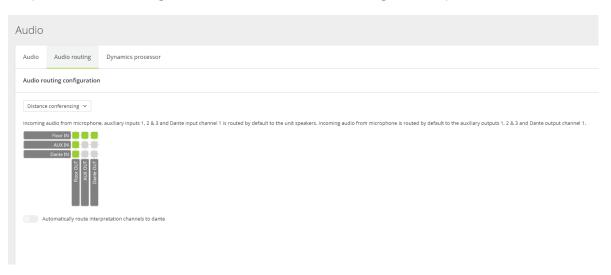

The software configuration is now finished. You can connect the Plixus Gateway to your other devices.

# HARDWARE INSTALLATION

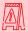

 $\mathbb{A}$  Before you start, make sure to take all necessary precautions. Refer to the safety instructions and ensure that all components are installed and sufficiently powered.

#### Physical Installation

Before connecting the Plixus Gateway to the other devices of your conferencing system, it has to be physically installed in the room. You can install the Gateway on a desktop, on a wall, or in a rack. Follow the procedure below:

- 1. Connect the power cord to the power port of the Plixus Gateway.
- 2. Mount the Plixus Gateway horizontally (e.g. in a rack, on a desktop) or vertically:
  - > **If mounted on a rack**, attach the Gateway to the rack using the mounting screws.
  - > **If placed on a desktop**, make sure the Gateway is in its permanent location with adequate space for airflow maintenance.
  - > **If mounted vertically**, use an adequate mounting kit (not included).
- 3. Plug the other end of the power cord to a power outlet.
- 4. Turn on the power switch.
- 5. Connect the Gatewayt to the PeO switch, the Central Unit and a monitor (if applicable). Depending on the type of Central Unit of your installation, refer to one of the connecting diagrams below.

#### Connecting The Gateway To Plixus AE-R

If your Central Unit is a Plixus AE-R device, refer to the diagram below to connect the Plixus Gateway.

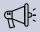

It is highly recommended to install the Plixus Gateway as close as possible to the Central Unit in order to make sure that the audio cables are not too long.

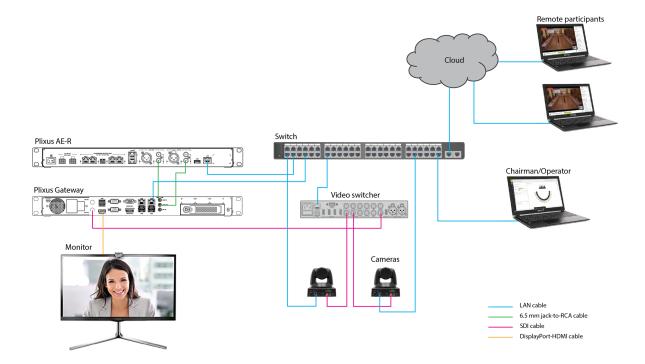

- > The Plixus Gateway can be connected either to the WAN port, the LAN port or both. In case both the WAN and LAN ports are used, two switches and two DHCP servers will be necessary.
- > In case SDI cameras are used, they should be connected to the SDI input 2 of the Plixus Gateway.
- > In case you are using the T-CAM solution, a PC with the installed T-CAM software will need to be connected to the system. Please refer to the T-CAM manual for more information.
- > The Chairman of the room needs to see the other participants during a meeting. A monitor can be connected to the Plixus Gateway via the Display port HDMI adapter.
- > The LINE IN port of the Plixus Gateway should be connected to the AUX OUT 2 port of Plixus AE-R.
- > The LINE OUT port of the Plixus Gateway should be connected to the AUX IN 2 port of Plixus AE-R.
- > It is recommended to use the Monitor1 port to connect a monitor to the Gateway.
- > The Plixus Gateway must receive an IP address from the DHCP server installed on the customer's network.

> The IP address of Plixus AE-R must be in the same range as the IP address of the Plixus Gateway.

If you want to combine inputs (e.g. a wireless microphone) and/or outputs (e.g. external speakers) with the Plixus Gateway, make sure that the Plixus Gateway is directly connected to Plixus AE-R, and that the inputs/outputs are handled by Plixus AE-R.

# Connecting The Gateway To Confidea WAP G4

If your Central Unit is a Confidea WAP G4 device, refer to the diagram below to connect the Plixus Gateway.

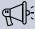

The Confidea WAP G4 is using balanced audio signals while the Plixus Gateway is using unbalanced audio signals. To solve this problem, we highly recommend to use audio converters.

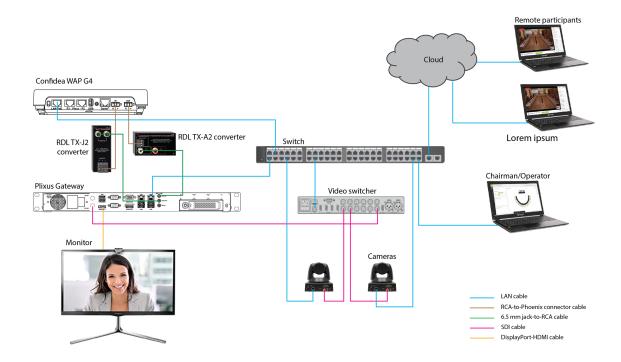

> The Plixus Gateway can be connected either to the WAN port, the LAN port or both. In case both the WAN and LAN ports are used, two switches and two DHCP servers will be necessary.

- > To connect the LINE OUT (green female Jack port on the Plixus Gateway) to the AUX IN of the Confidea WAP G4, use an unbalanced-to-balance converter to convert the signals. In the diagram, we use a RDL TX-J2 converter.
- > To connect the LINE IN (green female Jack port on the Plixus Gateway) tp tie AUX OUT of the Confidea WAP G4, use an unbalanced-to-balanced converter to convert the signals. In the diagram, we use a RDL TX-A2 converter.
- > In case SDI cameras are used, they should be connected to the SDI input 2 of the Plixus Gateway.
- > In case you are using the T-CAM solution, a PC with the installed T-CAM software will need to be connected to the system. Please refer to the T-CAM manual for more information.
- > The Chairman of the room needs to see the other participants during a meeting. A monitor can be connected to the Plixus Gateway via the Display port HDMI adapter.
- > It is recommended to use the Monitor1 port to connect a monitor to the Gateway.
- > The Plixus Gateway must receive an IP address from the DHCP server installed on the customer network.
- > The IP address of the Confidea WAP G4 must be in the same range as the IP address of the Plixus Gateway. With Confidea WAP G4

#### Connecting The Gateway To Confidea WCAP G3

It is possible to connect the Plixus Gateway to the Confidea WCAP G3 access point. However, the Confidea WCAP G3 must be used in combination with either Plixus AE-R or Plixus MME, a multimedia engine that controls delegate units and interconnects other audio systems.

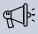

It is highly recommended to install the Plixus Gateway as close as possible to the Plixus AE-R or Plixus MME in order to make sure that the audio cables are not too long.

#### CONFIDEA WCAP G3 IN COMBINATION WITH PLIXUS AE-R

If your Central Unit is a Confidea WAP G3 device and you're using it in combination with Plixus AE-R, refer to the diagram below to connect the Plixus Gateway.

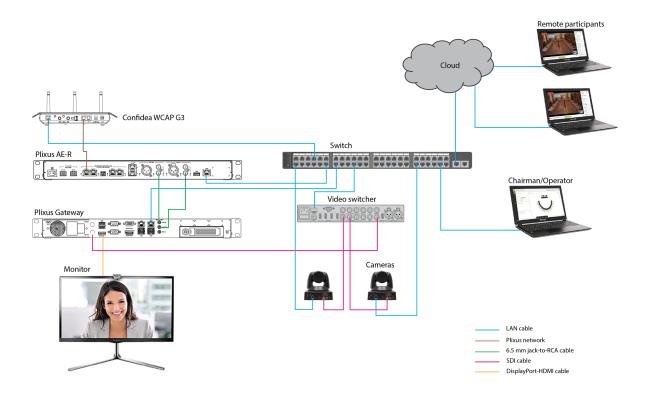

## CONFIDEA WCAP G3 IN COMBINATION WITH PLIXUS MME

If your Central Unit is a Confidea WAP G3 device and you're using it in combination with Plixus MME, refer to the diagram below to connect the Plixus Gateway.

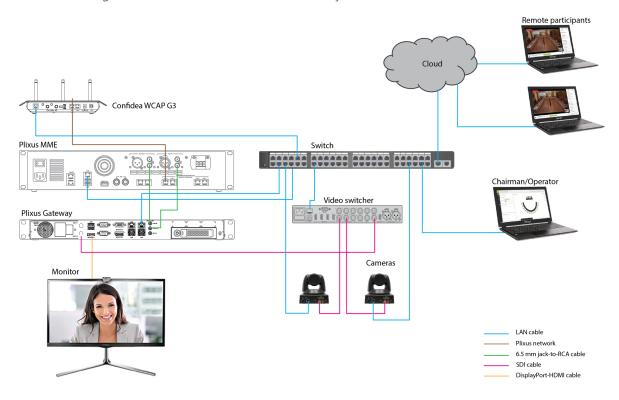

- > The Plixus Gateway can be connected either to the WAN port, the LAN port or both. In case both the WAN and LAN ports are used, two switches and two DHCP servers will be necessary.
- > In case SDI cameras are used, they should be connected to the SDI input 2 of the Plixus Gateway.
- > In case you are using the T-CAM solution, a PC with the installed T-CAM software will need to be connected to the system. Please refer to the T-CAM manual for more information.
- > The Chairman of the room needs to see the other participants during a meeting. A monitor can be connected to the Plixus Gateway via the Display port HDMI adapter.
- > The LINE IN port of the Plixus Gateway should be connected to the AUX OUT 2 port of the Plixus MME.
- > The LINE OUT port of the Plixus Gateway should be connected to the AUX IN 2 port of the Plixus MME.
- > The Confidea WCAP G3 should be connected to the Plixus MME via a RJ45 cable.
- > It is recommended to use the Monitor1 port to connect a monitor to the Gateway.
- > The Plixus Gateway must receive an IP address from the DHCP server installed on the customer network.
- > The IP address of the Confidea WCAP G3 and Plixus MME must be in the same range as the IP address of the Plixus Gateway.

## EXPORTING THE CONFIGURATION FILE

For enabling the synoptic view and seating layout in Confero Plan, it is necessary to export the configuration file in and send it to Televic Conference.

This action should be done when sending the information sheet **before installing the gateway** (see the Required Information section) and every time the layout of the room changes.

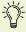

The room layout has to be defined prior to exporting the configuration file. Refer to the **Room** Layout section in the Technichian or Operator/Chairperson tab of the Confero manual for more information.

Follow the procedure below to export the configuration file:

1. Open your browser and enter the IP address of the Central Unit in the address bar (by default: 192.168.0.100). The Confero Cloud platform opens. Log in as **Technician**:

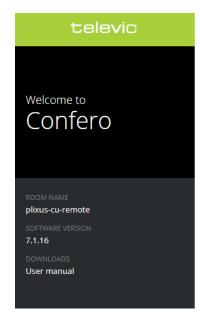

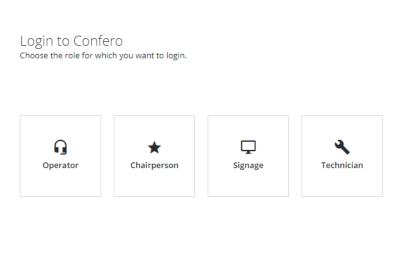

2. Click on the Settings icon in the left bar menu and then on the **Backup** tab.

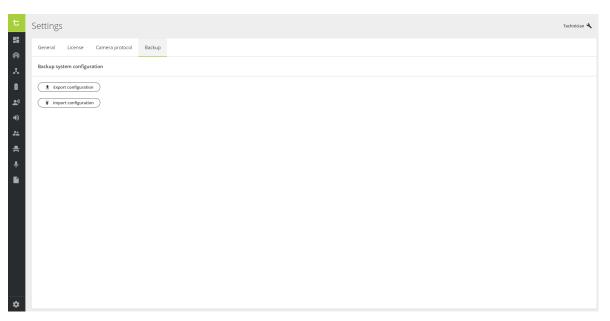

3. Click on the **Export configuration** button, save the file on your computer as well as the **background image** of the synoptic, and send them to Televic Conference via the support portal: https://www.televic-conference.com/en/support-home

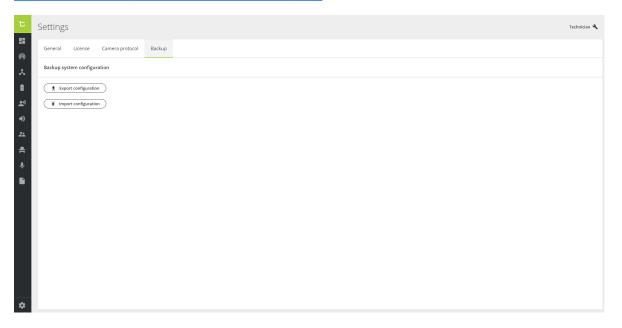

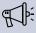

The background image is not automatically added to the exported configuration file. It needs to be saved separately and sent to Televic Conference with the configuration file.

# COMMUNICATION WITH THE CENTRAL UNIT

It is very easy to know if the communication between the Plixus Gateway and the Central Unit works: if a clock is displayed on the screen of the Plixus Gateway, then the connection between the devices is functional.

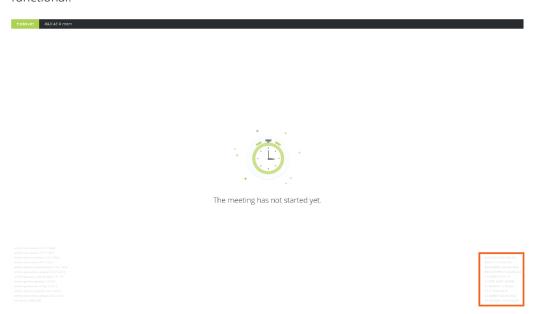

In the bottom right corner of the screen, you will find information about the state of the connection, the WAN and the Central Unit:

CLOUD CONNECTION: OK
WAN IP: 10.40.204.159
WAN SUBNET: 255.255.254.0
WAN GATEWAY: 10.40.205.254
CU CONNECTION: Ok
CU TYPE: AUDIO\_ENGINE
CU VERSION: 7.2.16-682
CU IP: 10.40.204.37
CU SUBNET: 255.255.254.0
CU GATEWAY: 10.40.205.254

In case an error message appears on the screen of the gateway, refer to the <u>Troubleshooting</u> section for more information.

## SYSTEM TESTING

The test plan is an official document that ensures that the entire setup has been tested. It has be to filled in and signed by the customer and is not included in this manual.

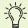

It is recommended to organize a "real use" test case meeting in order to complete the test plan.

The test plan is a separate document and is not included in the manual.

SYSTEM TESTING 42

## SYSTEM UPDATES

The system updates are automatic and periodic. They start one minute after switching on the Plixus Gateway. Afterwards, they run on an hourly basis.

When the system is checking for software updates, the following message appears:

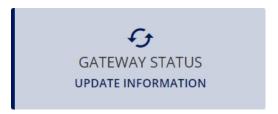

When the system is downloading software updates, the following message appears:

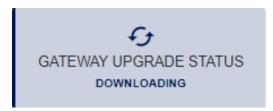

During the update, the following message appears:

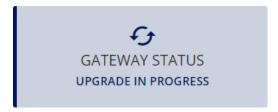

The system will reboot automatically after every update.

In case the update fails, the following message appears. Contact Televic Conference's Support Service.

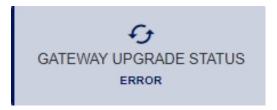

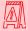

Do not turn off the Plixus Gateway when an upgrade is in progress!

SYSTEM UPDATES 43

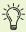

To avoid any troubleshooting, the system is not allowed to update when a meeting is in progress

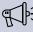

In order to ensure the correct functionality of the system, the Central Unit and other devices of your conferencing system must be up-to-date. The updates must be done manually. Refer to the <u>Software Configuration</u> section or to the corresponding manuals for more information.

SYSTEM UPDATES 44

## **FAQS AND**

# TROUBLESHOOTING

This chapter lists the information and error messages that can show on the screen of the Plixus Gateway, as well as the questions the customer may have when installing the device

# PLIXUS GATEWAY DISPLAY AND TROUBLESHOOTING

Here-above are the messages that can be displayed on the screen of the Plixus Gateway:

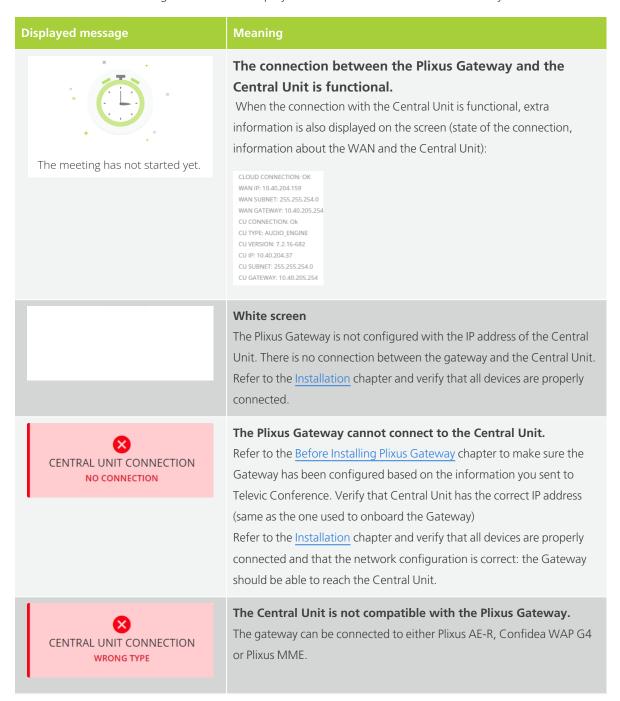

## **Displayed message** The Central Unit is not up-to-date. The Central Unit requires a mandatory update to keep working with the CENTRAL UNIT CONNECTION Confero Platform. The meetings will not be synced anymore from the WRONG VERSION Cloud to the Central Unit. Keep in mind that the Plixus Gateway is automatically updated but that the Central Unit needs to be updated manually. Refer to the Software Configuration section or to the manual of your Central Unit, and update the Central Unit. Unidentified error. Refer to the Installation chapter and verify that all devices are properly CENTRAL UNIT CONNECTION connected. **UNKNOWN ERROR** Contact Televic Conference's Support Service if the problem persists. Authenticating to Cloud. This message is shown at startup when the gateway is trying to authenticate itself to the Confero Cloud services. Authenticating to Cloud The system cannot connect to the Internet. Verify that the connection of the Plixus Gateway is properly connected to **CLOUD CONNECTION** the Central Unit and the PoE switch. NO CONNECTION Verify that the Central Unit is properly connected to the PoE switch. Verify that the firewall settings are correctly configured. Verify that the PoE switch is properly connected to the Internet. Verify the state of the network. The authentication to the cloud failed. Verify that the firewall settings are correctly configured. **CLOUD CONNECTION** Verify that you have sent all the required information to Televic AUTHENTICATION FAILED Conference before installing the gateway, in particular the serial number and the IP address of the Central Unit. Refer to the Required Information section of the manual, as well as to the information sheet you had to fill in and send to Televic Conference.

configured properly.

Contact Televic Conference to make sure the Plixus Gateway has been

| Displayed message                   | Meaning                                                                                                    |
|-------------------------------------|----------------------------------------------------------------------------------------------------|
| CLOUD CONNECTION UNKNOWN ERROR      | Unidentified error.  Refer to the <u>Installation</u> chapter and verify that all devices are properly connected.  Contact Televic Conference's Support Service if the problem persists*.        |
| GATEWAY STATUS UPDATE INFORMATION   | Checking for updates.  The system is checking if new software updates are available.                                                                                                    |
| GATEWAY UPGRADE STATUS DOWNLOADING  | <b>Upgrade downloading.</b> The gateway is downloading the latest upgrade files. The upgrade will start soon.                                                                                    |
| GATEWAY STATUS UPGRADE IN PROGRESS  | <b>Update in progress.</b> The system is being updated. The Plixus Gateway will reboot when the updating process is finished. Do not turn off the Plixus Gateway while an update is in progress. |
| GATEWAY UPGRADE STATUS<br>ERROR     | Upgrade error.  The Gateway failed to upgrade itself. Contact Televic Conference's  Support Service if the problem persists*.                                                                    |
| GATEWAY STATUS RECOVERY IN PROGRESS | A recovery USB stick has been inserted in the Plixus Gateway  The gateway will install the recovery software.                                                                                    |
| GATEWAY STATUS UNKNOWN              | Unidentified error.  Contact Televic Conference's Support Service if the problem persists*.                                                                                                    |

## \* Televic Conference's Support Service:

Open a support ticket online: <a href="https://www.televic-conference.com/en/support-home">https://www.televic-conference.com/en/support-home</a>

or

Get support via phone: +32 51332004 (international rates may apply)

## **RECOVERY**

In case the Plixus Gateway encounters issues that cannot be solved because it cannot update by itself anymore (e.g. the update server was changed while the Gateway was offline for a long period of time and could not be notified about that change), it is possible to restore the configuration using a recovery USB stick.

If necessary, contact Televic Conference (or your installer or integrator) to ask for recovery content and get the procedure to install it via a USB stick.

RECOVERY 49

## FAQS

## Can I use one gateway for two different rooms?

No, it is not possible to use one gateway for two different rooms. Each room needs one gateway.

#### Can I configure the gateway with a fixed IP address?

No, the gateway never has a fixed IP address. DHCP is always activated on the gateway.

#### Which of the SDI ports can be used on the gateway?

Only the SDI2 port can be used. The SDI1 port is not connected for now.

#### I only see a white screen with Televic in the left corner of the gateway. What does it mean?

It means the gateway has not been configured with the IP address of the Central Unit. There is no connection between the devices. Verify that the installation has been done properly.

#### Is the Confero Cloud platform compatible with all browsers?

No. At this moment, the Confero Cloud platform is only compatible with Google Chrome and Microsoft Edge. Confero relies on the WebRTC technology (Web Real-Time Communications) that is not supported by all browsers. For a worry-free access to the platform, you need the latest version of Google Chrome or Microsoft Edge.

#### How do I access the Confero Cloud platform through a firewall?

The following domains need to be whitelisted:

- > \*.televic.com
- > \*.tokbox.com
- > \*.opentok.com

See the Whitelisting a Domain in Your Web Browser section for more information.

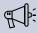

The firewall settings for the gateway should also be set for all devices (e.g. a laptop) that connect to the Confero Platform to avoid interface issues.

### Why do I have no audio coming in and out when using the Confero Cloud Platform?

Have you selected **Distance conferencing** in the **Audio** settings? See the <u>Audio Configuration of the</u> Central Unit section for more information.

FAQS 50

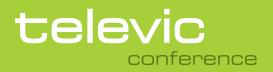

## **TELEVIC CONFERENCE**

Leo Bekaertlaan 1 8870 Izegem Belgium

**GET IN TOUCH**